## Настройка телевизоров Sony

1. Нажимаем кнопку "МЕНЮ", выбираем пункт "УСТАНОВКИ".

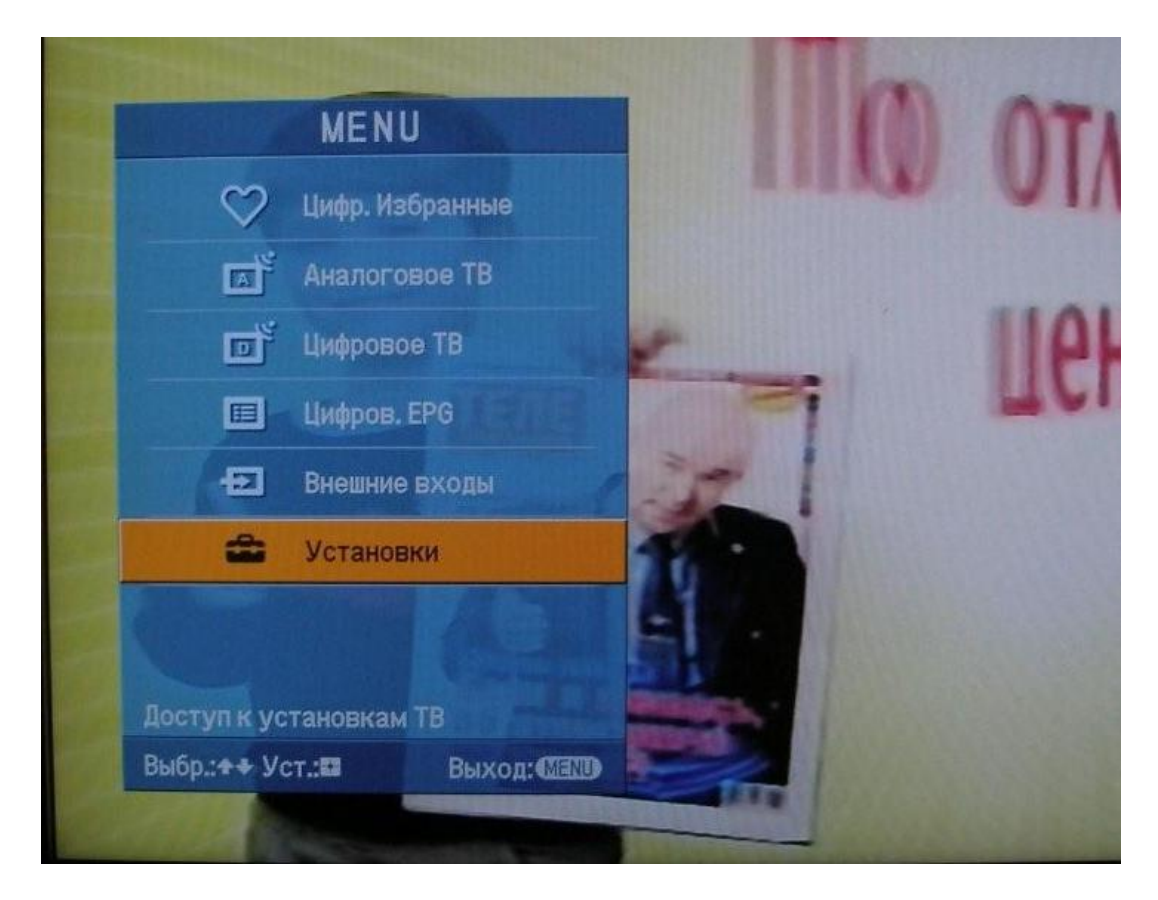

2. В открывшемся окне, выбираем пункт "ЦИФРОВАЯ КОНФИГУРАЦИЯ".

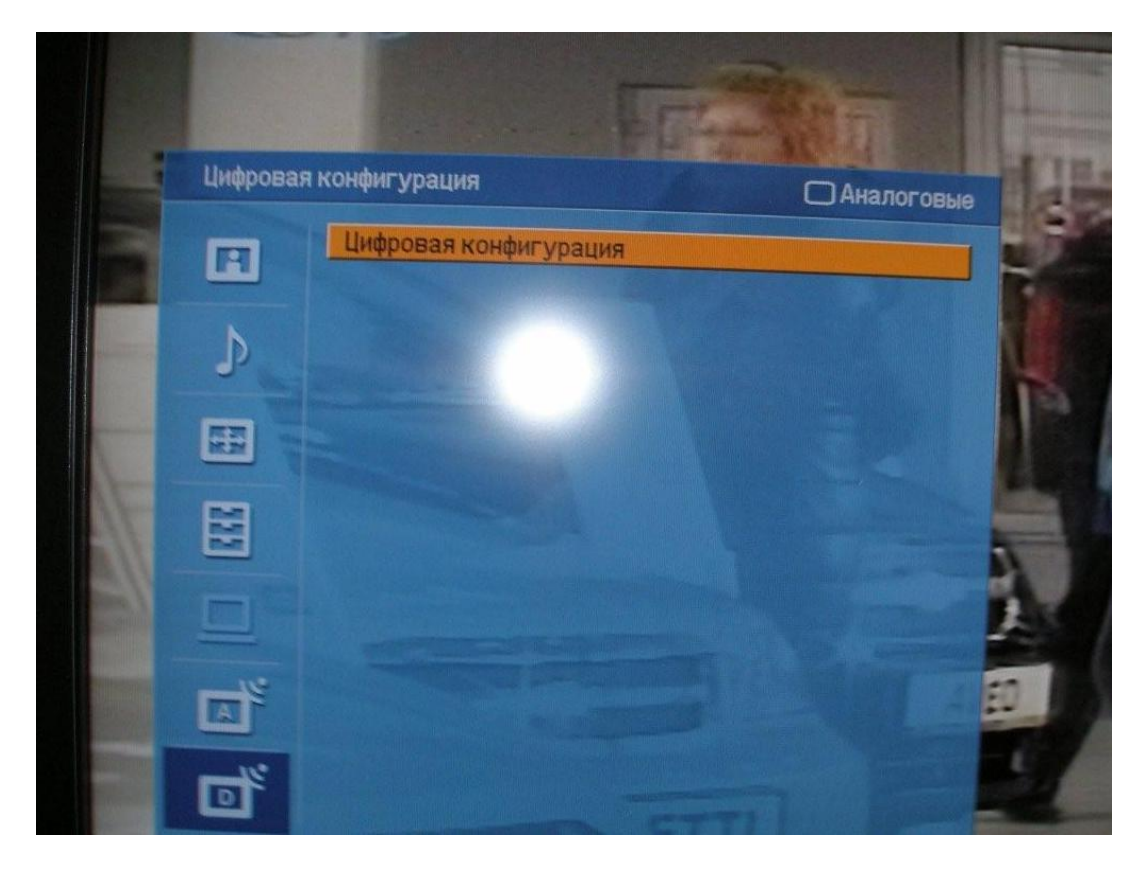

Выбрав этот пункт нажимаем кнопку ОК

3. В появившемся окне выбираем пункт "ЦИФРОВАЯ НАСТРОЙКА".

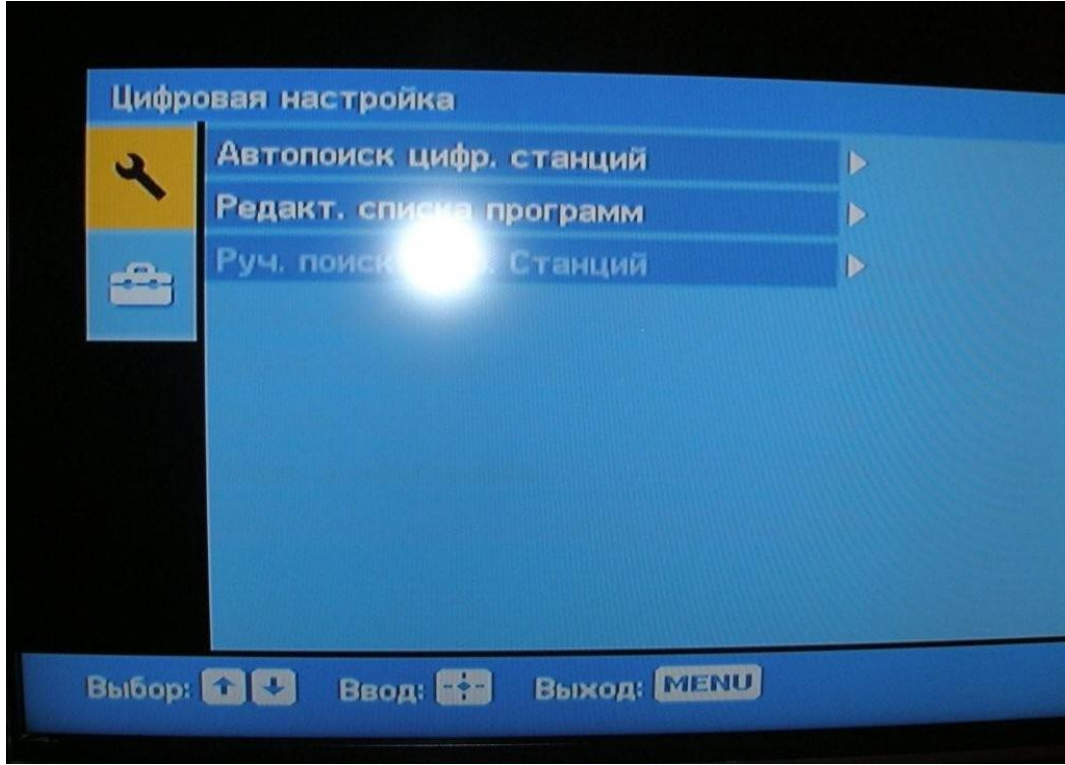

4. Далее выбираем пункт "АВТОПОИСК ЦИФРОВЫХ СТАНЦИЙ".

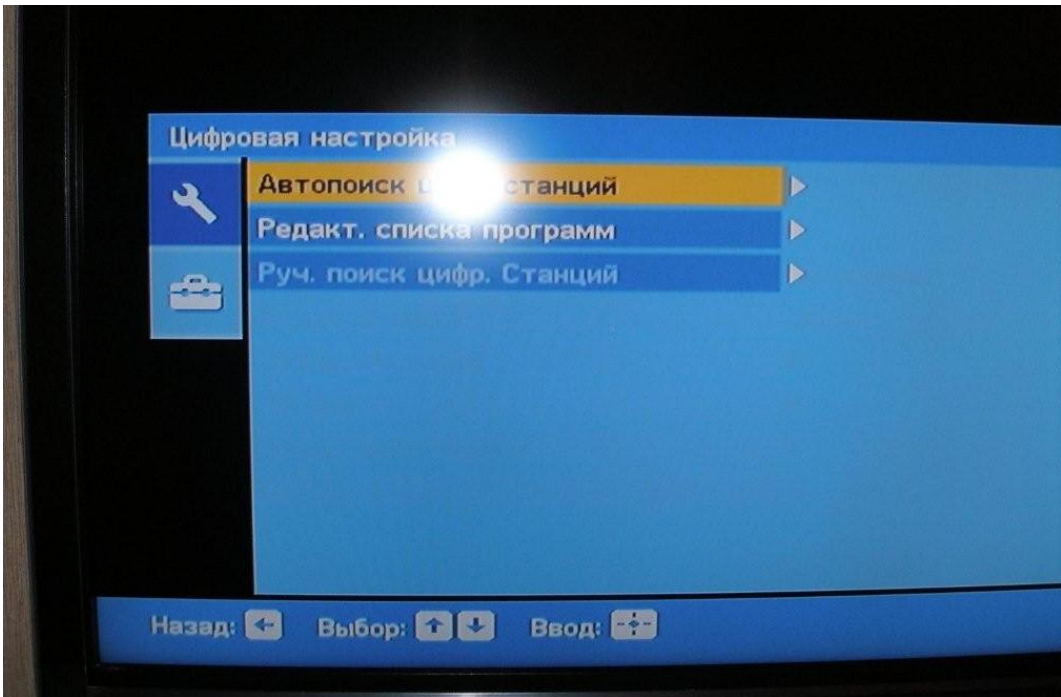

5. Далее на вопрос - "ХОТИТЕ НАЧАТЬ АВТОМАТИЧЕСКИЙ ПОИСК СТАНЦИЙ?" нажимаем кнопку "ОК".

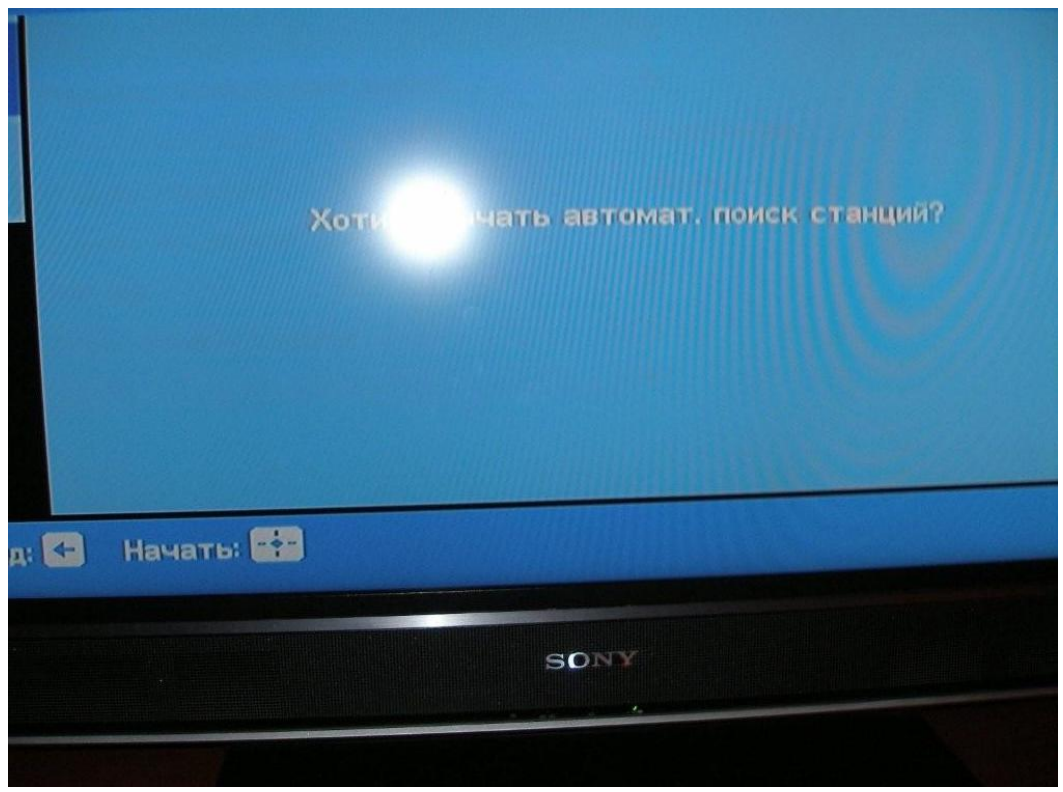

6. В открывшемся окне выбираем "КАБЕЛЬ".

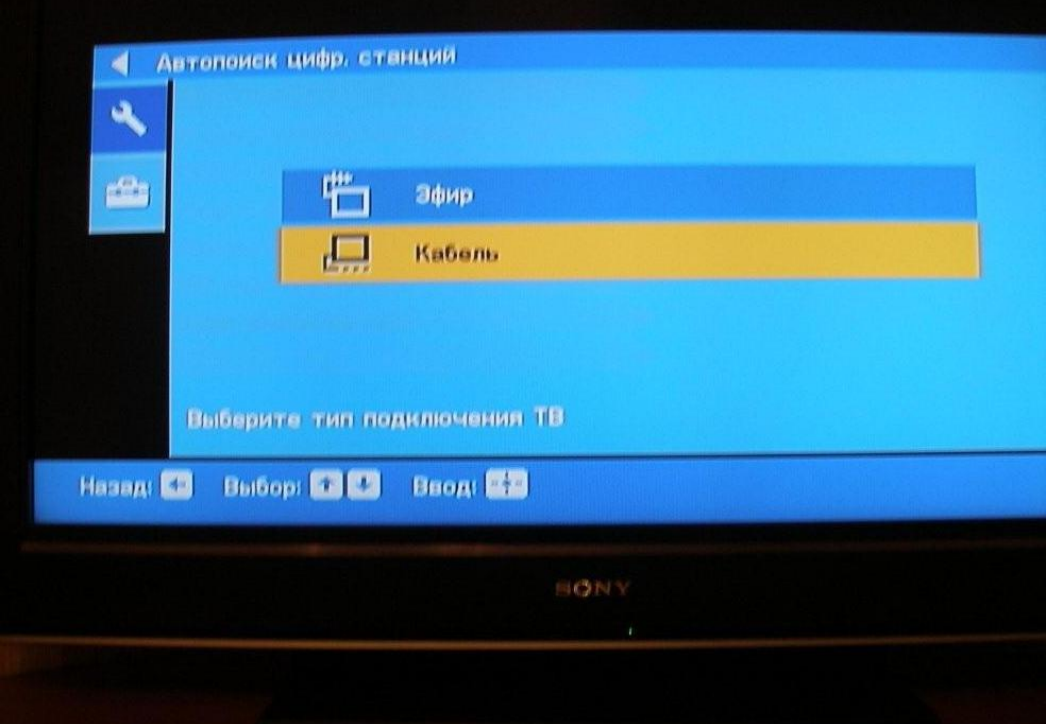

7. В открывшемся окне выбираем "БЫСТРОЕ СКАНИРОВАНИЕ".

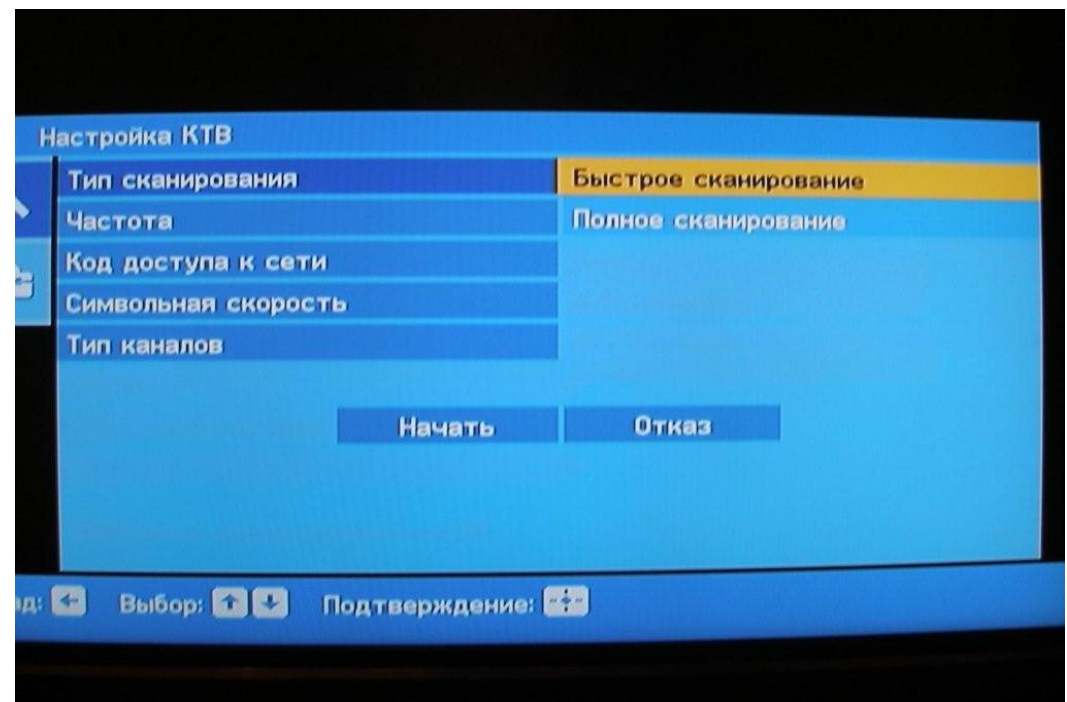

8. Далее выбираем пункт "РУЧНАЯ".

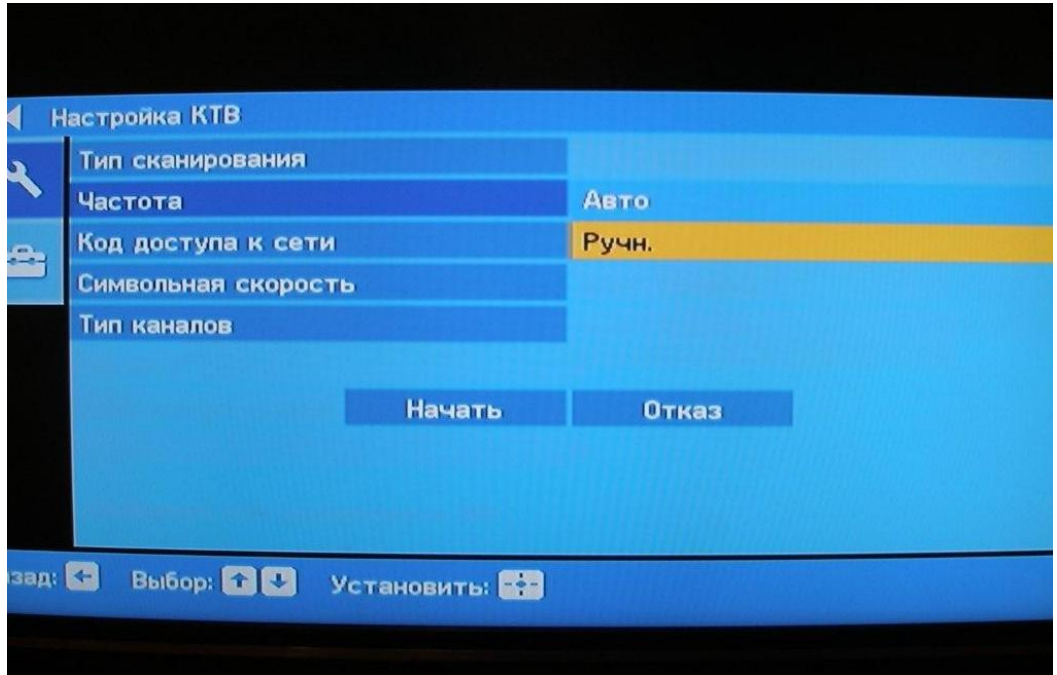

9. Далее вводим частоту 178.000.

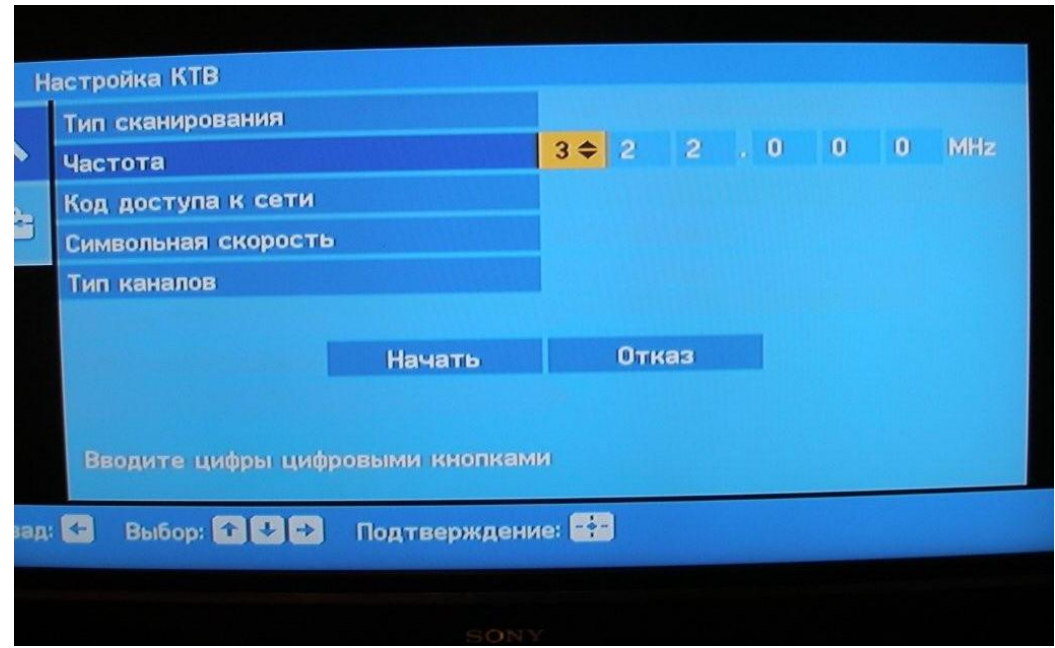

10. Код доступа к сети оставляем "АВТО". Далее вводим СИМВОЛЬНУЮ СКОРОСТЬ 6.875. После всего пройденного нажимаем "НАЧАТЬ".

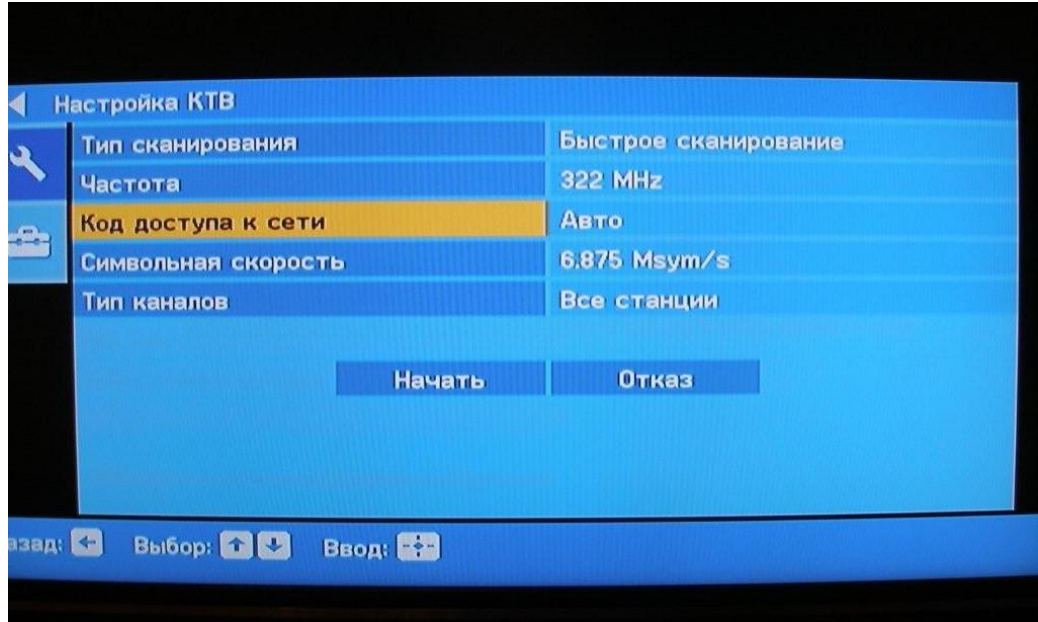

После этого телевизор найдет весь пакет цифрового ТВ.